# **文字入力のしかた**

登録ポイント・走行軌跡メモリー・ルート設定メモリーなどの名称を変更するときの 文字入力の方法を説明します。

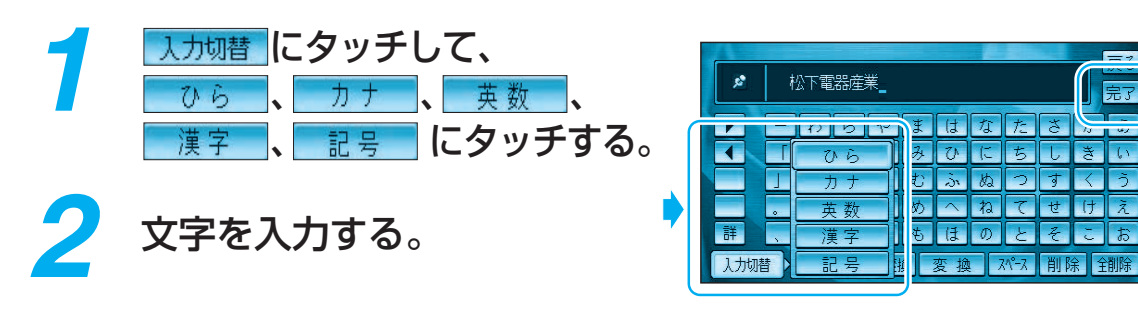

#### お知らせ

- 漢字入力できる文字はJIS第一水準の漢字です。
- 入力できる字数は、項目によって異なりますので、各項目の説明をご覧ください。
- リモコンの10キーでも文字入力できます。

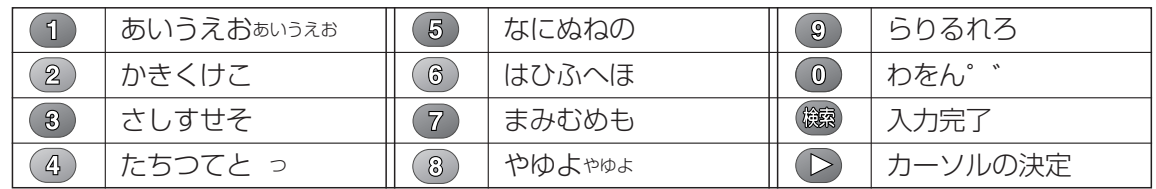

● 押すごとに、文字を切り替えて表示できます。

● 「うえ はど、同じ行の文字を連続して入力するには、 「う |→ [ つ |→ [え |の順に押してください。

#### ■ひらがなを入力する

- を選ぶと、小文字を入力できます。
- を選ぶと、大文字 (全角) を入力できます。

文字入力が終わったら、<br><mark>完了</mark> にタッチする。

- 無変換を選んで、入力した文字を決定します。
- を選んで、入力した文字を漢字に変換でき ます。
- 無変換 / 変換 にタッチせずに 完了にタッチす ると文字が入力されません。

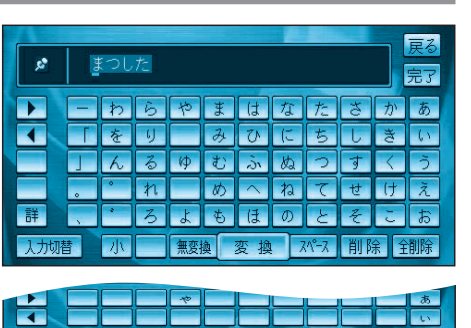

完了

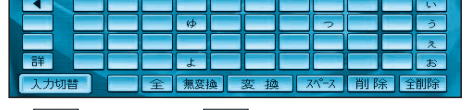

小 を選ぶと、全 が表示されます。

## ■カタカナを入力する

- 小を選ぶと、小文字を入力できます。
- |を選ぶと、半角文字を入力できます。
- |全 を選ぶと、大文字 (全角) を入力できます。

#### ■英数字を入力する

- を選ぶと、小文字を入力できます。
- 半 を選ぶと、半角文字を入力できます。
- 全 を選ぶと、大文字 (全角) を入力できます。

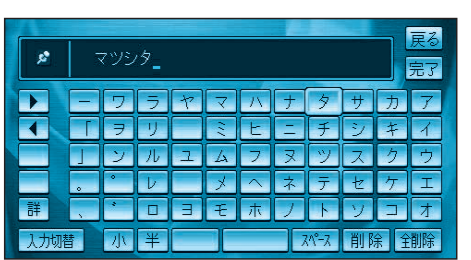

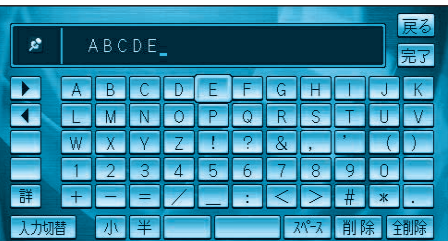

#### ■記号を入力する

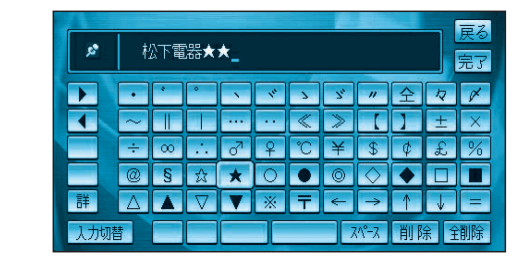

### ■漢字を入力する

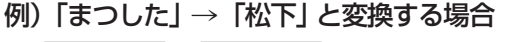

- ① 入力切替 → ひら を選んで、「まつした」と 入力する。
- 2 変換 を選ぶ。
- 3 候補一覧から「松下」を選ぶ。

#### 例)漢字入力モードから入力する場合

入力切替→ 漢字 を選んで入力する。 ここで入力したい漢字の音読みの頭文字を 入力するとその読みの一覧が表示されます。 「松」「下」の場合は、「しょう」と「か」になり ます。

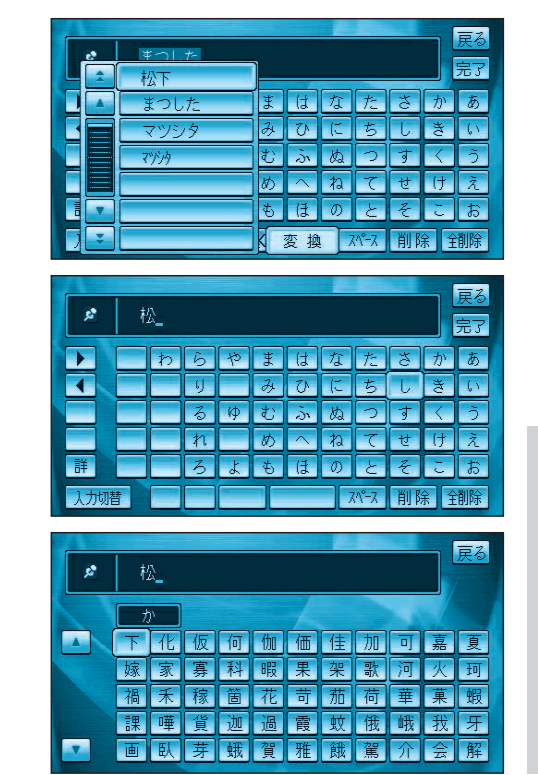

に

● 文 字